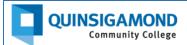

# **Student Guide: How to Navigate Your Blackboard Course**

## STEP 1: Once you're logged into your course, look for and read any or all of the following:

- a. Welcome or Week One Assignments announcement
- b. Information inside the *Start Here & Syllabus* content area (or a similar content area), including the syllabus
- c. Welcome email from the Instructor (check *your student email*) or course message from the instructor (check *Course Messages in Bb* in *Blackboard*)

Use the course navigation menu on the left side of the screen to access course content.

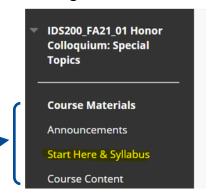

STEP 2: Look for the course outline or due dates list in the syllabus or in the "Start Here & Syllabus" content area (or a similar content area).

- a. Print or download and save a copy of the course outline or due dates. (The image on the right is an example of where you might find this information.)
- b. Follow the directions of what to work on. (See example of directions below.)

# Week One Friday, September 8<sup>th</sup> 1. Read the following lectures: a. Introduction to the Course b. How to Use the Weekly Lear

- b. How to Use the Weekly Learning Modules and Post to Discussion Boards
- Respond to the Introduction Discussion Board
- 3. Read what is posted in the Syllabus
- 4. Purchase textbook for the course
- 5. This is optional. If you would like to have your have your photo show up next to your name in your discussion postings (the way mine does), you can edit your Blackboard profile. The video on this web page shows how to edit your profile:

http://ondemand.blackboard.com/r91/movies/bb91\_myblackboard\_profiles.htm

# Start Here & Syllabus Syllabus Course Outline (Due Dates List) Attached Files: eng\_200\_course\_outline.pdf (156.34 KB) For your convenience, the course outline is posted here as a separate file.

## STEP 3: Find assignments and read the directions.

- a. On the course navigation menu, look for an assignments content area or specific assignment tools, such as *Discussions*, *Quizzes*, *Journals*, *Assignments*, etc.
- Assignments also may be inside the Course Content
  or other content area, so be sure to look inside these
  areas of the course. (The example to the right shows
  an assignment link in the Course Content Module 1
  folder.)

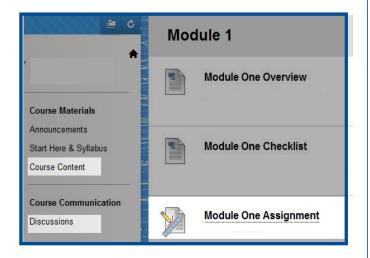